## **ISTRUZIONI PER LA PROGRAMMAZIONE DEI COLLOQUI SCUOLA FAMIGLIA IN VIDEOCONFERENZA PER I GENITORI**

- Aprire attraverso l'account istituzionale del figlio/a gmail.
- Aprire la mail ricevuta del docente e cliccare sul link inviato per la prenotazione .
- Si aprirà la pagina di calendar per gli appuntamenti.
- Fare scorrere la pagina (frecce in alto a sinistra) fino al giorno del colloquio da prenotare e selezionare l'orario desiderato.

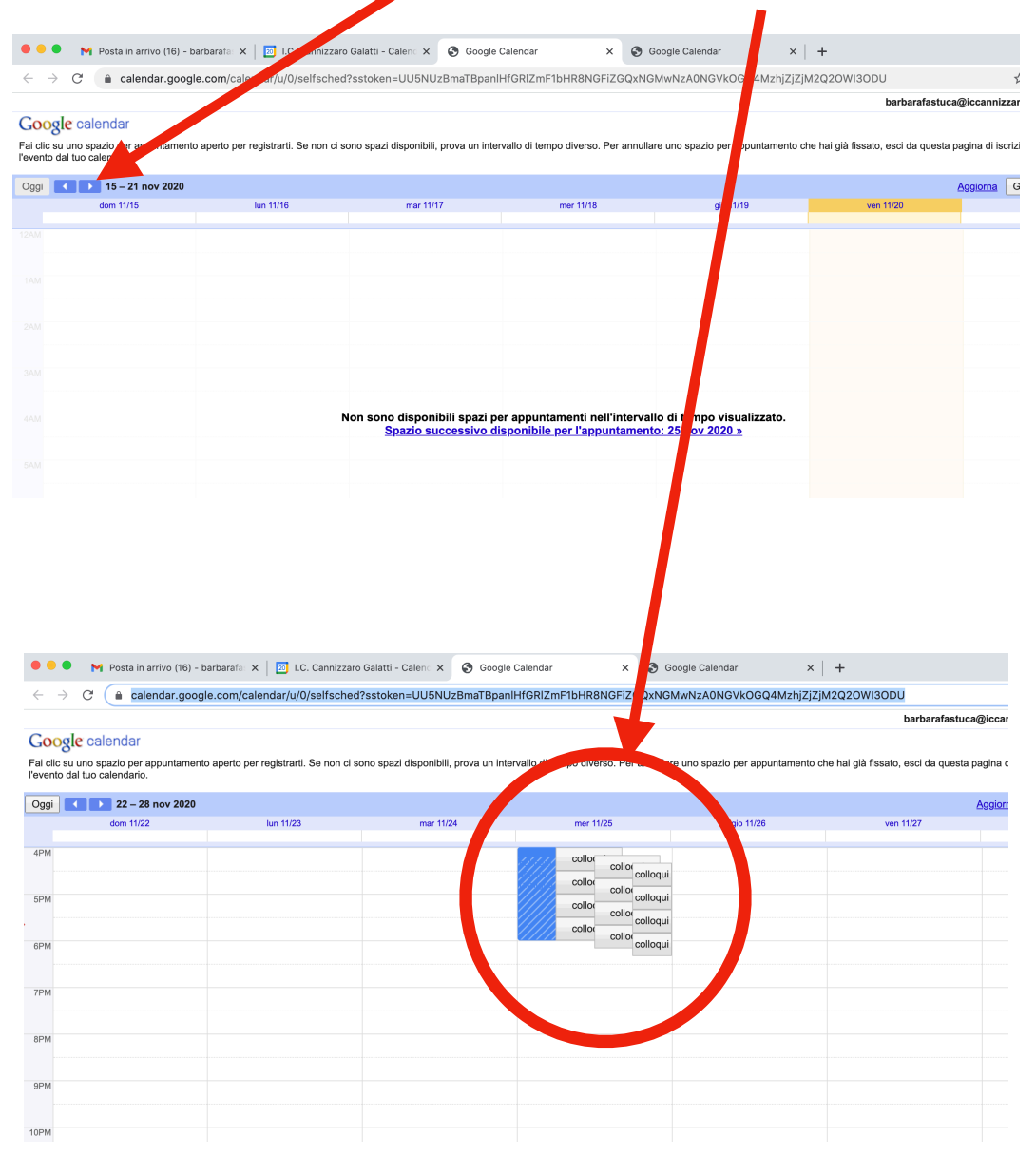

- Salvare e uscire da calendar (se sono stati già occupati tutti gli spazi disponibili non sarà possibile prenotare).

Nel giorno e nell'ora del colloquio prenotato aprire, sempre attraverso gmail e l'account del figlio/a, l'app calendar (dai quadratini in alto a destra), selezionare l'appuntamento che apparirà nel giorno stabilito e cliccare su "**partecipa con google meet**", (il link di connessione è generato automaticamente da google meet sia per il docente che per il genitore). Terminato il colloquio non rientrare più nella stanza virtuale ed eliminare l'appuntamento da calendar.